# 복사방지모듈 매뉴얼

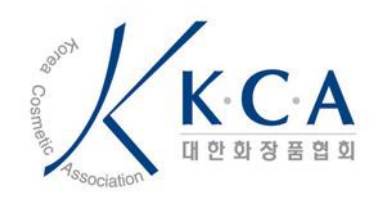

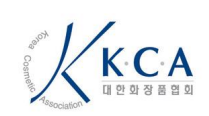

매뉴얼

# **1.** 지원 환경

- e-PageSAFER V2.5 는 아래와 같은 사용자 환경을 지원합니다.

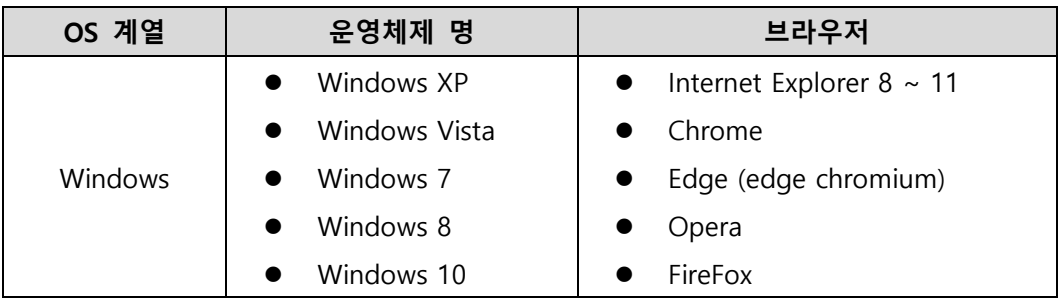

# **2.** 원본 증명서 확인 방법

#### i. 원본 복사방지마크

- 증명서의 복사본 여부를 육안으로 판별하기 위한 기능 입니다. 복사 된 증명서의 경우 복사방지마크 문구의 '원본' 글씨 중 '원' 혹은 '본'의 글씨가 흐려져 복사 여부를 판별할 수 있습니다.

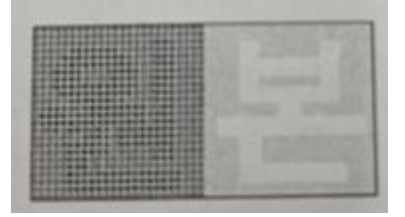

[원본 증명서 복사방지마크] [복사본 증명서 복사방지마크]

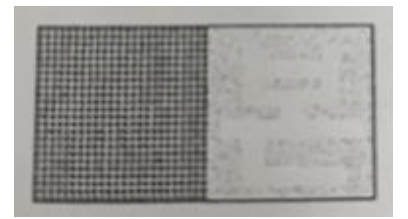

- 출력하는 프린터 상태(프린터 토너 상태, 절약모드 등)에 따라 복사방지마크의 품질이 달라 질 수 있으며 복사를 하는 복사기의 성능에 따라 기능의 정확도가 달라질 수 있습니다.

#### ii. 처리방법

- 출력을 진행하는 프린터 환경에 따라 원본 증명서임에도 정상적으로 표현이 안될 수 있습니다. 용지와 토너의 상태 및 프린터 설정을 확인해 주시기 바랍니다. 가. 용지의 재질 확인
	- 나. 토너 상태 확인 ( 잔량, 굳은 여부 등)
	- 다. 프린터 설정 (절약 모드, 인쇄 품질 모드 등)

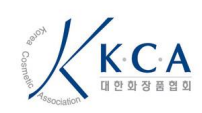

매뉴얼

# **3.** 지원가능 및 지원불가 프린터

## iii. 지원 가능 프린터

- 프린터와 PC 가 아래의 연결 방식으로 설치되어 있으며 지원가능 프린터 리스트에 존재 할 경우 출력이 가능합니다.
- 연결 방식
	- 가. 프린터와 USB 로 연결
	- 나. 프린터와 TCP/IP 로 연결
- 지원가능 프린터
	- 가. 출력할 프린터의 프린터 드라이버가 내부적으로 관리하는 프린터 드라이버 리스트에 존재할 경우

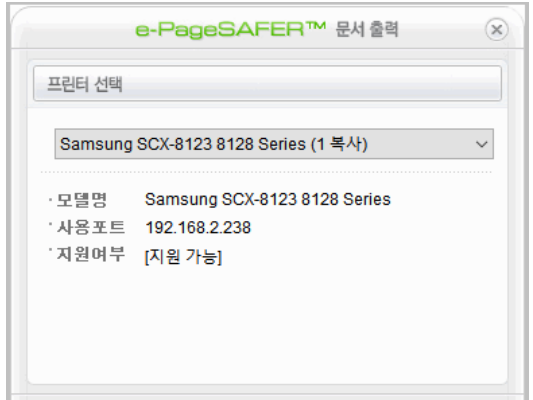

[지원 가능 프린터]

#### iv. 포트 불가 프린터

- 실제 프린터가 아닌 가상 프린터로 파일 형태로 저장이 가능하게 되어 출력이 불가능 합니다.

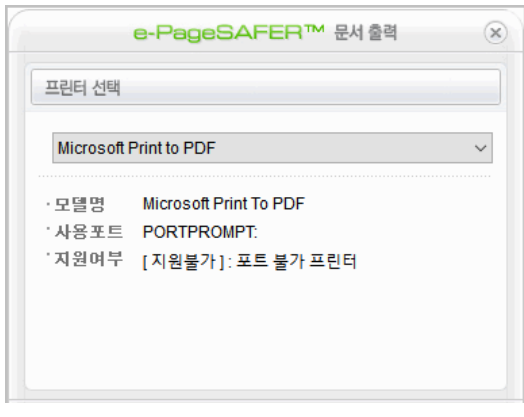

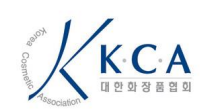

매뉴얼

[포트 불가 프린터]

## v. 등록되지 않은 프린터

- 지원 가능한 프린트 드라이버 리스트에 존재하지 않는 경우 출력이 불가능 합니다.
- 사유
	- 가. 검수 테스트 중 등록에 실패한 프린터
	- 나. 해외 프린터로 검수 테스트가 불가능한 경우
	- 다. 신규 프린터로 미 등록된 프린터
	- 라. 제조사에서 공식적으로 제공한 프린터 드라이버가 아닌 경우

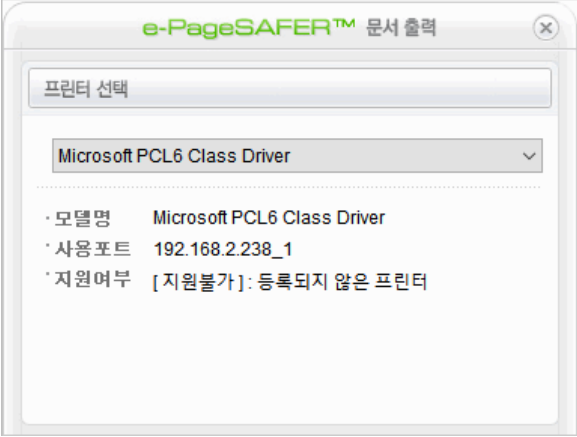

[등록되지 않은 프린터]

#### vi. 처리방법

- 지원 불가 사유 확인
	- 가. 지원 불가 포트 : 실제 프린터가 아니므로 정상적인 프린터 출력 안내
	- 나. 등록되지 않은 프린터 : 프린터 선택 창의 모델명을 확인 후 케이스에 따라 안내.
		- ClassDriver : 공식 드라이버가 아니므로 해당 프린터에 맞는 드라이버 설치
		- 그 외 : 마크애니에 문의하여 드라이버 등록 여부 및 대체 드라이버 확인

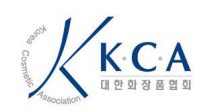

매뉴얼

# **4.** 가상**,** 원격 환경 보호

## vii. 개요

- 가상 및 원격을 사용하는 메인 PC 에서의 증명서 유출을 방지하기 위해 가상환경 및 원격을 통해 증명서 발급 시 화면을 회색으로 가려 유출을 방지합니다.

## viii. 처리방법

- 실제 가상 및 원격 환경의 경우 미리보기 화면만 회색으로 가려지나 출력 버튼을 눌러 출력은 가능합니다.
- 가상 및 원격 환경이 아닌 경우 미리보기 화면에 나오는 프로세스명을 작업관리자에서 찾아 종료 후 진행하시면 정상적으로 미리보기 화면이 보여집니다.

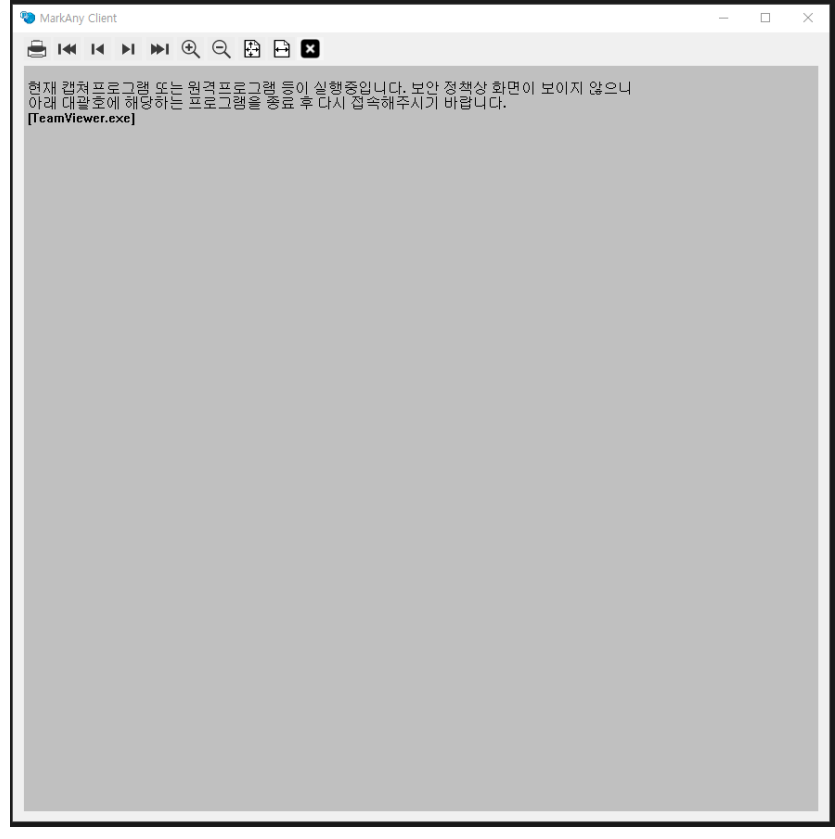

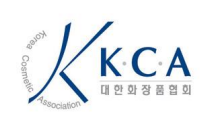

-